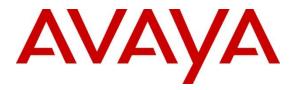

Avaya Solution & Interoperability Test Lab

# Application Notes for Calabrio One with Avaya Aura® Communication Manager and Avaya Aura® Application Enablement Services – Issue 1.0

#### Abstract

These Application Notes describe the configuration steps required for the Calabrio One solution to interoperate with Avaya Aura® Communication Manager and Avaya Aura® Application Enablement Services.

Calabrio One uses the Avaya Aura® Application Enablement Services Device, Media and Call Control (DMCC) and System Management Service (SMS) services to capture real-time CTI data and RTP streams from Avaya Aura® Communication Manager to produce recordings of phone activity for agents and knowledge workers.

Readers should pay attention to **Section 2**, in particular the scope of testing as outlined in **Section 2.1** as well as the observations noted in **Section 2.2**, to ensure that their own use cases are adequately covered by this scope and results.

Information in these Application Notes has been obtained through DevConnect compliance testing and additional technical discussions. Testing was conducted via the DevConnect Program at the Avaya Solution and Interoperability Test Lab.

# 1. Introduction

Calabrio One (Calabrio) is a contact center and knowledge worker oriented recording solution that uses the Avaya Aura® Application Enablement Services (AES) System Management Services (SMS) and Device, Media and Call Control (DMCC) interfaces.

Before Calabrio can start recording, it establishes a client connection with AES and performs a SMS service query to obtain the list of agents and stations configured in Avaya Aura® Communication Manager (Communication Manager).

The application uses SMS to populate database information in the Calabrio system. The information collected are, list operation on Agent model, list and display operations on Station model and list operation on Hunt Group model.

The Calabrio DMCC integration works by using two supported DMCC methods, Single Step Conference and Multiple Registration, to capture the media for recording. The Single Step Conference method is used for users with Avaya SIP and Analog telephones, and the Multiple Registration method is used for users with Avaya H.323 and Digital telephones.

# 2. General Test Approach and Test Results

The compliance test focused on the ability for calls to be recorded. Calls were manually placed from the public switched telephone network (PSTN) directly to and from recorded devices, and to VDN or Skill group extension. For each recorded station in a call, there is one recording generated. Once a call is completed, the recordings are reviewed for their quality, completeness (number of recordings beginning to end, etc.), and accuracy of tagging information (owner, calling party, called party, etc).

DevConnect Compliance Testing is conducted jointly by Avaya and DevConnect members. The jointly-defined test plan focuses on exercising APIs and/or standards-based interfaces pertinent to the interoperability of the tested products and their functionalities. DevConnect Compliance Testing is not intended to substitute full product performance or feature testing performed by DevConnect members, nor is it to be construed as an endorsement by Avaya of the suitability or completeness of a DevConnect member's solution.

Avaya recommends our customers implement Avaya solutions using appropriate security and encryption capabilities enabled by our products. The testing referenced in these DevConnect Application Notes included the enablement of supported encryption capabilities in the Avaya products. Readers should consult the appropriate Avaya product documentation for further information regarding security and encryption capabilities supported by those Avaya products.

Support for these security and encryption capabilities in any non-Avaya solution component is the responsibility of each individual vendor. Readers should consult the appropriate vendor-supplied product documentation for more information regarding those products.

For the testing associated with this Application Note, the interface between Avaya systems and Calabrio One did not include use of any specific encryption features as requested by Calabrio.

### 2.1. Interoperability Compliance Testing

The compliance test validated the ability of Calabrio to successfully record calls routed to and from Analog, Digital, and IP endpoints as well as softphone clients. Common call scenarios including hold/resume, mute/unmute, transfer, and conference were exercised during the test. Additional tests included the ability to monitor live calls and to record screen activity associated with a recorded station.

Additionally, serviceability testing was performed to confirm the ability for Calabrio to recover from common outages such as network outages and server reboots.

#### 2.2. Test Results

All test cases passed with the following observations.

• Calling Number column is populated with the actual Called Number data for a blind conference call recording.

#### 2.3. Support

Technical support on Calabrio can be obtained through the following:

- Phone: +1 (763) 592-4680 or +1 (800) 303-1248
- Web: <u>http://calabrio.com/about-calabrio/services/</u>
- Email: <u>calabriosupport@calabrio.com</u>

# 3. Reference Configuration

Figure 1 illustrates the compliance test configuration consisting of:

- Avaya Aura® Communication Manager
- Avaya Aura® Application Enablement Services
- Avaya Endpoints
- Calabrio One server installed on a standalone machine

Calls routed to and from Communication Manager used PRI trunks to connect to the PSTN.

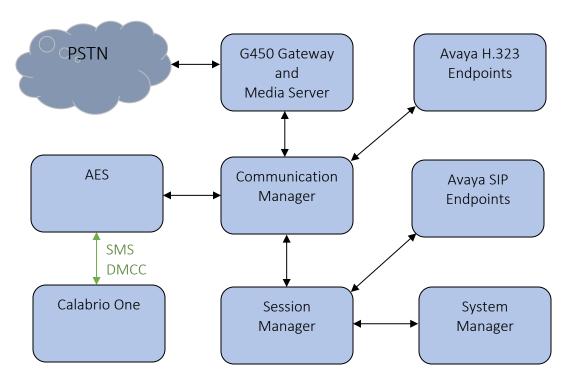

Figure 1 – Calabrio One Compliance Test Configuration

# 4. Equipment and Software Validated

The following equipment and version were used in the reference configuration described above:

| Equipment/Software                                  | Release/Version  |
|-----------------------------------------------------|------------------|
| Avaya Aura® Communication Manager running on        | 7.1.3.3.0-FP3SP3 |
| virtualized environment                             |                  |
| Avaya Aura® Application Enablement Services running | 7.1.3.3.0.2-0    |
| on virtualized environment                          |                  |
| Avaya Aura® Session Manager running on virtualized  | 7.1.3.3.713307   |
| environment                                         |                  |
| Avaya Aura® System Manager                          | 7.1.3.3.069127   |
| Avaya Aura® Media Server                            | 7.8.0.384        |
| Avaya G450 Media Gateway                            | 39.20.0          |
| Avaya 96x1 Series IP Deskphone                      |                  |
| • 9641G (H.323)                                     | 6.8102           |
| • 9611G (SIP)                                       | 7.1.5            |
| Avaya 1416 Digital Deskphone                        | FW 1             |
| 2500 analog phone                                   | -                |
| Desktop PC running Avaya One-X® Communicator        | 6.2.14 SP14      |
| (H.323)                                             |                  |
| Desktop PC running Avaya One-X® Agent (H.323)       | 2.5.13           |
| Calabrio Recording and Quality Management running   | 10.4.18.810      |
| under Windows 2016 Server                           |                  |
| Avaya DMCC SDK 7.0                                  | 7.0              |
| Java Development Kit                                | 1.8              |

## 5. Configure Avaya Aura® Communication Manager

This section provides the procedures for configuring Communication Manager. The procedures fall into the following areas:

- Verify Feature and License for the integration
- Administer Communication Manager System Features
- Administer IP Services for Application Enablement Services
- Administer Computer Telephony Integration (CTI) Link
- Add SMS User Account
- Verify Recorded Extensions
- Add Virtual Stations

All the configuration changes in this section for Communication Manager are performed through the System Access Terminal (SAT) interface. For more details on configuring Communication Manager, refer to the Avaya product documentation in **Section 10**.

#### 5.1. Verify Feature and License

Enter the **display system-parameters customer-options** command and ensure that **Computer Telephony Adjunct Links** is set to **y**. If this option is not set to **y**, contact the Avaya sales team or business partner for a proper license file.

```
Page 4 of 12
display system-parameters customer-options
                                   OPTIONAL FEATURES
    Abbreviated Dialing Enhanced List? y<br/>Access Security Gateway (ASG)? nAudible Message Waiting? y<br/>Authorization Codes? y<br/>CAS Branch? nAnalog Trunk Incoming Call ID? yCAS Branch? n<br/>CAS Main? n
A/D Grp/Sys List Dialing Start at 01? y
                                                                         CAS Main? n
                                                              Change COR by FAC? n
Answer Supervision by Call Classifier? y
                                    ARS? y Computer Telephony Adjunct Links? y
                  ARS/AAR Partitioning? y Cvg Of Calls Redirected Off-net? y
          ARS/AAR Dialing without FAC? y
                                                                     DCS (Basic)? y
          ASAI Link Core Capabilities? n
                                                              DCS Call Coverage? y
          ASAI Link Plus Capabilities? n
                                                             DCS with Rerouting? y
      Async. Transfer Mode (ATM) PNC? n
  Async. Transfer Mode (ATM) Trunking? n Digital Loss Plan Modification? y
              ATM WAN Spare Processor? n
                                                                DS1 MSP? y
                                                         DS1 Echo Cancellation? y
                   Attendant Vectoring? y
         (NOTE: You must logoff & login to effect the permission changes.)
```

#### 5.2. Administer Communication Manager System Features

Enter the **change system-parameters features** command and ensure that on page 5 **Create Universal Call ID** (UCID) is enabled and a relevant UCID Network Node ID (1 was used in the test) is defined. Also ensure that on Page 13 that **Send UCID to ASAI** is set to y. Calabrio relies on UCID to track complex calls (Transfers and Conferences).

```
change system-parameters features
                                                                Page
                                                                       5 of 19
                        FEATURE-RELATED SYSTEM PARAMETERS
SYSTEM PRINTER PARAMETERS
 Endpoint:
                        Lines Per Page: 60
SYSTEM-WIDE PARAMETERS
                                     Switch Name:
           Emergency Extension Forwarding (min): 10
         Enable Inter-Gateway Alternate Routing? n
Enable Dial Plan Transparency in Survivable Mode? n
                             COR to Use for DPT: station
               EC500 Routing in Survivable Mode: dpt-then-ec500
MALICIOUS CALL TRACE PARAMETERS
              Apply MCT Warning Tone? n
                                          MCT Voice Recorder Trunk Group:
      Delay Sending RELease (seconds): 0
SEND ALL CALLS OPTIONS
    Send All Calls Applies to: station
                                          Auto Inspect on Send All Calls? n
              Preserve previous AUX Work button states after deactivation? n
UNIVERSAL CALL ID
    Create Universal Call ID (UCID)? y
                                           UCID Network Node ID: 1
                                                                Page 13 of 19
change system-parameters features
                        FEATURE-RELATED SYSTEM PARAMETERS
CALL CENTER MISCELLANEOUS
          Callr-info Display Timer (sec): 10
                         Clear Callr-info: next-call
       Allow Ringer-off with Auto-Answer? n
    Reporting for PC Non-Predictive Calls? n
            Agent/Caller Disconnect Tones? n
          Interruptible Aux Notification Timer (sec): 3
             Zip Tone Burst for Callmaster Endpoints: double
 ASAI
                   Copy ASAI UUI During Conference/Transfer? n
              Call Classification After Answer Supervision? n
                                          Send UCID to ASAI? y
                 For ASAI Send DTMF Tone to Call Originator? y
         Send Connect Event to ASAI For Announcement Answer? n
 Prefer H.323 Over SIP For Dual-Reg Station 3PCC Make Call? n
```

#### **5.3. Administer IP-Services for Application Enablement Services**

Add an IP Services entry for Application Enablement Services as described below:

- Enter the **change ip-services** command.
- In the **Service Type** field, type **AESVCS**.
- In the **Enabled** field, type **y**.
- In the Local Node field, type the Node name **procr** for the Processor Ethernet Interface.
- In the Local Port field, use the default of 8765.
- Note that in installations using CLAN connectivity, each CLAN interface would require similar configuration.

| change ip-s           | services |               |                      |        | Page   | 1 of | 3 |
|-----------------------|----------|---------------|----------------------|--------|--------|------|---|
| Service               | Enabled  | Local         | IP SERVICES<br>Local | Remote | Remote |      |   |
| Type<br><b>AESVCS</b> | y I      | Node<br>procr | Port<br><b>8765</b>  | Node   | Port   |      |   |

On Page 3 of the IP Services form, enter the following values:

- In the **AE Services Server** field, type the host name of the Application Enablement Services server.
- In the **Password** field, type the same password to be administered on the Application Enablement Services server in **Section 6.1**.
- In the **Enabled** field, type **y**.

| change ip-ser |                       |                    |          | Page   | 3 of | 3 |
|---------------|-----------------------|--------------------|----------|--------|------|---|
|               |                       | AE Services Admini | stration |        |      |   |
| Server ID     | AE Services<br>Server | Password           | Enabled  | Status |      |   |
| 1:            | aes15019              | *                  | У        | in use |      |   |
| 2:            | aes10210              | *                  | У        | in use |      |   |
| 3:            | aes15087              | *                  | У        | in use |      |   |

#### 5.4. Administer Computer Telephony Integration (CTI) Link

Enter the **add cti-link <link number>** command, where **<link number>** is an available CTI link number.

- In the **Extension** field, type a valid extension.
- In the **Type** field, type **ADJ-IP**.
- In the **Name** field, type a descriptive name.

```
add cti-link 1 Page 1 of 3

CTI LINK

CTI Link: 1

Extension: 58001

Type: ADJ-IP

COR: 1

Name: AES 7.1.3
```

#### 5.5. Add SMS User Account

Calabrio uses the Application Enablement Services SMS interface to query for administered Stations and Agents for use in administering the application.

A privileged user was used in this test. Access the System Management Interface by typing the IP address of Communication Manager in the URL of a web browser. Log in using proper credentials and navigate to Administration  $\rightarrow$  Server (Maintenance). The Administration/Server (Maintenance) screen is seen as shown below. Create a user account on Communication Manager by navigating to the Administer Accounts page under Security from the left hand pane and selecting the radio button Add Login and Privileged Administrator. Click Submit to continue the process.

| avaya                                                       | Avaya Aura <sup>®</sup> Communication Manager (CM)<br>System Management Interface (SMI)                                        |
|-------------------------------------------------------------|----------------------------------------------------------------------------------------------------|
| Help Log Off                                                | Administration                                                                                                    |
| Administration / Server (Maintenance                        | e) This Server: cm15014                                                                                                    |
| Status Summary<br>Process Status<br>Shutdown Server         | Administrator Accounts The Administrator Accounts SMI pages allow you to add, delete, or change administrator logins and Linux |
| Server Date/Time<br>Software Version<br>erver Configuration | groups.                                                                                                    |
| Server Role                                                 | Select Action:                                                                                                    |
| Network Configuration<br>Static Routes                      | Add Login                                                                                                    |
| Display Configuration<br>Time Zone Configuration            | Privileged Administrator                                                                                                    |
| NTP Configuration<br>erver Upgrades                         | O Unprivileged Administrator<br>O SAT Access Only                                                                              |
| Manage Updates<br>Data Backup/Restore                       | O Web Access Only                                                                                                    |
| Backup Now<br>Backup History                                | O CDR Access Only                                                                                                    |
| Schedule Backup<br>Backup Logs                              | O Business Partner Login (dadmin)                                                                                              |
| View/Restore Data<br>Restore History                        | O Business Partner Craft Login                                                                                                 |
| ecurity<br>Administrator Accounts                           | O Custom Login                                                                                                    |
| Login Account Policy<br>Change Password                     | O Change Login V                                                                                                    |
| Login Reports<br>Server Access                              | O Remove Login                                                                                                    |
| Server Access<br>Server Log Files<br>Firewall               | O Lock/Unlock Login Select Login                                                                                               |
| Install Root Certificate                                    |                                                                                                    |
| Trusted Certificates<br>Server/Application Certificates     | Remove Group                                                                                                    |
| Certificate Alarms<br>Certificate Signing Request           | Submit Help                                                                                                    |

The Administrator Accounts -- Add Login screen is displayed. Enter a name to the Login name field and enter desired password.

| AVAYA                                                                            |                                                                         | Avaya Aura <sup>®</sup> Communication Manager (CM)<br>System Management Interface (SMI)  |
|----------------------------------------------------------------------------------|-------------------------------------------------------------------------|------------------------------------------------------------------------------------------|
| Help Log Off                                                                     | Administration                                                          |                                                                                          |
| Administration / Server (Maintenance                                             | e)                                                                      | This Server: cm15014                                                                     |
| Status Summary<br>Process Status<br>Shutdown Server                              |                                                                         | Add Login: Privileged Administrator                                                      |
| Server Date/Time<br>Software Version<br>Server Configuration                     | This page allows you to add a log<br>access privileges in the system n  | in that is a member of the <b>SUSERS</b> group. This login has the greatest ext to root. |
| Server Role<br>Network Configuration                                             | Login name                                                              | calabrio                                                                                 |
| Static Routes<br>Display Configuration                                           | Primary group                                                           | susers                                                                                   |
| Time Zone Configuration<br>NTP Configuration                                     | Additional groups<br>(profile)                                          | prof18 v                                                                                 |
| Server Upgrades<br>Manage Updates                                                | Linux shell                                                             | /bin/bash                                                                                |
| Data Backup/Restore<br>Backup Now                                                | Home directory                                                          | /var/home/calabrio                                                                       |
| Backup History<br>Schedule Backup                                                | Lock this account                                                       |                                                                                          |
| Backup Logs<br>View/Restore Data                                                 | SAT Limit                                                               | none 🗸                                                                                   |
| Restore History<br>Security<br>Administrator Accounts                            | Date after which account<br>is disabled-blank to<br>ignore (YYYY-MM-DD) | cust                                                                                     |
| Login Account Policy<br>Change Password                                          | Enter password                                                          | •••••                                                                                    |
| Login Reports<br>Server Access                                                   | Re-enter password                                                       | •••••                                                                                    |
| Server Log Files<br>Firewall<br>Install Root Certificate<br>Trusted Certificates | Force password change<br>on next login                                  | ● No<br>○ Yes                                                                            |
| Server/Application Certificates<br>Certificate Alarms                            | Submit Cancel Help                                                      | 3                                                                                        |

Though a Privileged Administrator account was used, a new SMS user profile can be added to limit permissions. Use the **add user-profile next** command to add a new user profile. Set the **Shell Access, Call Center B, Features C,** and **Stations M** to **y.** This profile will need to be assigned to user created above.

| add user-profile next            |      | Page                        |    | 1 of | 41 |
|----------------------------------|------|-----------------------------|----|------|----|
| User Profile Name: Calabrio      | USER | PROFILE 20                  |    |      |    |
| This Profile is Disabled?        |      | Shell Access? y             |    |      |    |
| Facility Test Call Notification? | n    | Acknowledgement Required? n |    |      |    |
| Grant Un-owned Permissions?      | n    | Extended Profile? n         |    |      |    |
|                                  |      |                             |    |      |    |
| Name Cat                         | Enbl | Name C                      | at | Enbl |    |
| Adjuncts A                       | n    | Routing and Dial Plan       | J  | n    |    |
| Call Center B                    | У    | Security                    | K  | n    |    |
| Features C                       | y    | Servers                     | L  | n    |    |
| Hardware D                       | n    | Stations                    | М  | У    |    |
| Hospitality E                    | n    | System Parameters           | N  | n    |    |
| IP F                             | n    | Translations                | 0  | n    |    |
| Maintenance G                    | n    | Trunking                    | Р  | n    |    |
| Measurements and Performance H   | n    | Usage                       | Q  | n    |    |
| Remote Access I                  | n    | User Access                 | R  | n    |    |

KJA; Reviewed SPOC; 8/31/2019 Solution & Interoperability Test Lab Application Notes ©2019 Avaya Inc. All Rights Reserved.

KJA; Reviewed SPOC; 8/31/2019 Solution & Interoperability Test Lab Application Notes ©2019 Avaya Inc. All Rights Reserved.

11 of 38 CONE104-AURA71

#### 5.6. Verify Recorded Extensions

For H.323 and Digital stations that will be recorded, enable **IP Softphone** as shown below, which will be used by Calabrio to correspond to the Multiple Registration recording method. Calabrio needs to know the **Security Code** in order to successfully register, ensure that security codes are set to the same value for these stations; however, check with Calabrio for alternatives if necessary.

For SIP and Analog stations that will be recorded, leave the **IP Softphone** setting disabled, which will be used by Calabrio to correspond to the Single Step Conference recording method.

Use the **display station n** command to verify information, or **change station n** to make changes if necessary.

Note that all SIP station configurations need to be completed from Session Manager via System Manager.

| display station 53001    |           | E                             | age 1 of   | 6 |
|--------------------------|-----------|-------------------------------|------------|---|
|                          |           | STATION                       |            |   |
|                          |           |                               |            | 0 |
| Extension: 53001         |           | Lock Messages? n              | BCC:       | - |
| Type: 9608               |           | Security Code: *              | TN:        | 1 |
| Port: S00003             |           | Coverage Path 1:              | COR:       | 1 |
| Name:                    |           | Coverage Path 2:              | COS:       | 1 |
|                          |           | Hunt-to Station:              | Tests?     | V |
| STATION OPTIONS          |           |                               |            | - |
|                          |           | Time of Day Lock Table        | :          |   |
| Loss Group:              | 19        | Personalized Ringing Pattern  | : 1        |   |
| -                        |           | Message Lamp Ext              | : 3301     |   |
| Speakerphone:            | 2-way     | Mute Button Enabled           | l? y       |   |
| Display Language:        | english   | Button Modules                | : 1        |   |
| Survivable GK Node Name: | -         |                               |            |   |
| Survivable COR:          | internal  | Media Complex Ext             | :          |   |
| Survivable Trunk Dest?   | V         | IP SoftPhone                  |            |   |
|                          | 7         |                               | 1 <b>-</b> |   |
|                          |           | IP Video Softphone            | ? n        |   |
|                          | Short/    | Prefixed Registration Allowed |            |   |
|                          | 5110 2 07 |                               |            |   |
|                          |           | Customizable Labels           | ? у        |   |

#### 5.7. Add Virtual Stations

Virtual stations are used by Calabrio to do Single Step Conference based call recording for SIP and Analog stations. Add a virtual station using the **add station**  $\langle n \rangle$  command; where  $\langle n \rangle$  is an available extension number. Enter the following values for the specified fields, and retain the default values for the remaining fields. Note that the number of virtual stations configured should be equal to the number of stations that will be recorded simultaneously.

- In the **Type** field, enter a station type such as **9640**.
- In the **Name** field, enter a name containing the **DMCC** string (e.g. **DMCC Station 1**). Calabrio uses the DMCC prefix string to identify virtual stations.
- In the **Security Code** field, enter a desired value.
- Set the **IP SoftPhone** field to **y**.

```
display station 55551
                                                                 Page 1 of 5
                                     STATION
                                      Lock Messages? n
Security Code: *
Coverage Path 1:
Extension: 55551
                                                                       BCC: 0
    Type: 9640
                                                                         TN: 1
                                                                       COR: 1
    Port: S00035
                                       Coverage Path 2:
    Name: DMCC Station 1
                                                                        COS: 1
                                       Hunt-to Station:
                                                                      Tests? y
STATION OPTIONS
                                           Time of Day Lock Table:
              Loss Group: 19 Personalized Ringing Pattern: 1
       Speakerphone: 2-way
Display Language: english
                                              Message Lamp Ext: 3317
                                            Mute Button Enabled? y
                                                   Button Modules: 0
Survivable GK Node Name:
        ble GK Node Name:
Survivable COR: internal
                                              Media Complex Ext:
  Survivable Trunk Dest? y
                                                     IP SoftPhone? y
                                               IP Video Softphone? n
                              Short/Prefixed Registration Allowed: default
                                              Customizable Labels? Y
```

## 6. Configure Avaya Aura® Application Enablement Services

All administration of Application Enablement Services is performed via a web browser. Enter <u>https://<ip-addr</u>> in the URL field of a web browser where <ip-addr> is the IP address of the Application Enablement Services server. After a login step, the **Welcome to OAM** page is displayed. Note that all navigation is performed by clicking links in the Navigation Panel on the left side of the screen, context panels will then appear on the right side of the screen.

The procedures fall into the following areas:

- Configure Communication Manager Switch Connections
- Configure Calabrio User
- Confirm TSAPI and DMCC Licenses

| avaya                           | Application Enablement Services<br>Management Console                                                                                  | Welcome: User cust<br>Last login: Thu Jun 27 15:59:27 2019 from 10.64.10.47<br>Number of prior failed login attempts: 0<br>HostName/IP: aes15019/10.64.150.19<br>Server Offer Type: VIRTUAL_APPLIANCE_ON_VMWARE<br>SW Version: 7.1.3.3.0.2-0<br>Server Date and Time: Fri Jun 28 16:14:51 MDT 2019<br>HA Status: Not Configured |
|---------------------------------|----------------------------------------------------------------------------------------------------|----------------------------------------------------------------------------------------------------|
| Home                            |                                                                                                    | Home   Help   Logout                                                                                                    |
| ▶ AE Services                   |                                                                                                    |                                                                                                    |
| Communication Mana<br>Interface | ger Welcome to OAM                                                                                                    |                                                                                                    |
| High Availability               | The AE Services Operations, Administration, and Manag                                                                                  | nement (OAM) Web provides you with tools for                                                                                                    |
| ▶ Licensing                     | managing the AE Server. OAM spans the following admi                                                                                   |                                                                                                    |
| ▶ Maintenance                   | AE Services - Use AE Services to manage all AE     Server.                                                                             | Services that you are licensed to use on the AE                                                                                                    |
| ▶ Networking                    | Communication Manager Interface - Use Commu<br>connection and dialplan.                                                                | unication Manager Interface to manage switch                                                                                                    |
| ▹ Security                      | High Availability - Use High Availability to manag     Licensing - Use Licensing to manage the license                                 |                                                                                                    |
| ▶ Status                        | Maintenance - Use Naintenance to manage the net     Networking - Use Networking to manage the net                                      | outine maintenance tasks.                                                                                                    |
| ▶ User Management               | <ul> <li>Security - Use Security to manage Linux user ac</li> </ul>                                                                    | counts, certificate, host authentication and                                                                                                    |
| ▶ Utilities                     | authorization, configure Linux-PAM (Pluggable Au<br>• Status - Use Status to obtain server status inform                               | mations.                                                                                                    |
| ▶ Help                          | <ul> <li>User Management - Use User Management to ma<br/>related resources.</li> </ul>                                                 | 2                                                                                                    |
|                                 | <ul> <li>Utilities - Use Utilities to carry out basic connectiv</li> <li>Help - Use Help to obtain a few tips for using the</li> </ul> |                                                                                                    |
|                                 | Depending on your business requirements, these admir                                                                                   | nistrative domains can be served by one                                                                                                    |

administrator for all domains, or a separate administrator for each domain.

#### 6.1. Configure Communication Manager Switch Connections

To add links to Communication Manager, navigate to the **Communication Manager Interface** → Switch Connections page and enter a name for the new switch connection (e.g. cm15014) and click the Add Connection button (not shown). The Connection Details screen is shown. Enter the Switch Password configured in Section 5.3 and check the Processor Ethernet box if using the procr interface. Click Apply.

| Communication Manager Interface                                              | e   Switch Connections                    |              |                  | Home   Help   Logout |
|------------------------------------------------------------------------------|-------------------------------------------|--------------|------------------|----------------------|
| <ul> <li>AE Services</li> <li>Communication Manager<br/>Interface</li> </ul> | Connection Details - cm15014              |              |                  |                      |
| Switch Connections                                                           | Switch Password                           | •••••        |                  |                      |
| ▶ Dial Plan                                                                  | Confirm Switch Password                   |              | ]                |                      |
| High Availability                                                            | Msg Period                                | 30           | Minutes (1 - 72) |                      |
| ▶ Licensing                                                                  | Provide AE Services certificate to switch |              |                  |                      |
| ▶ Maintenance                                                                | Secure H323 Connection                    |              |                  |                      |
| ▶ Networking                                                                 | Processor Ethernet                        | $\checkmark$ |                  |                      |
| Security                                                                     | Apply Cancel                              |              |                  |                      |

The display returns to the **Switch Connections** screen which shows that the **cm15014** switch connection has been added.

| ommunication Manager Interfa       | ce   Switch Connections |             |              |              |                  | Home   Help   La       |
|------------------------------------|-------------------------|-------------|--------------|--------------|------------------|------------------------|
| AE Services                        |                         |             |              |              |                  |                        |
| Communication Manager<br>Interface | Switch Connections      |             |              |              |                  |                        |
| Switch Connections                 |                         | Add Conn    | ection       |              |                  |                        |
| Dial Plan                          | Connection Name         | Processo    | r Ethernet   | Msg Period   | Number of        | Active Connections     |
| High Availability                  | • cm15014               | Yes         |              | 30           | 1                |                        |
| Licensing                          | 0 cm8                   | Yes         |              | 30           | 1                |                        |
| Maintenance                        |                         |             |              |              |                  |                        |
| Networking                         | Edit Connection Edit    | PE/CLAN IPs | Edit H.323 G | Gatekeeper D | elete Connection | Survivability Hierarch |

Click the **Edit PE/CLAN IPs** button on the **Switch Connections** screen to configure the **procr** or **CLAN** IP Address(es). The **Edit Processor Ethernet IP** screen is displayed. Enter the IP address of the **procr** interface and click the **Add/Edit Name or IP** button.

| Communication Manager Interfac                                                    | e   Switch Connections               | Home   Help   Logout |
|-----------------------------------------------------------------------------------|--------------------------------------|----------------------|
| <ul> <li>AE Services</li> <li>Communication Manager</li> <li>Interface</li> </ul> | Edit Processor Ethernet IP - cm15014 |                      |
| Switch Connections                                                                | 10.64.150.14 Add/Edit Name or IP     |                      |
| Dial Plan                                                                         | Name or IP Address                   | Status               |
| High Availability                                                                 | 10.64.150.14                         | In Use               |
| <ul> <li>Licensing</li> <li>Maintenance</li> </ul>                                | Back                                 |                      |

## 6.2. Configure Calabrio User

In the Navigation Panel, select User Management  $\rightarrow$  User Admin  $\rightarrow$  Add User. The Add User panel will display as shown below. Enter an appropriate User Id, Common Name, Surname, and User Password. Select Yes from the CT User dropdown list.

Click **Apply** (not shown) at the bottom of the pages to save the entry.

| User Management   User Admin   /         | Add User                   |              |
|------------------------------------------|----------------------------|--------------|
| AE Services                              |                            |              |
| Communication Manager<br>Interface       | Add User                   |              |
| High Availability                        | Fields marked with * can n | ot be empty. |
| ► Licensing                              | * User Id                  | calabrio7    |
|                                          | * Common Name              | calabrio7    |
| Maintenance                              | * Surname                  | calabrio7    |
| ▶ Networking                             | * User Password            | •••••        |
| ▹ Security                               | * Confirm Password         | •••••        |
| ▶ Status                                 | Admin Note                 |              |
| ▼ User Management                        | Avaya Role                 | None         |
| Service Admin                            | Business Category          |              |
| Vser Admin                               | Car License                |              |
| Add User                                 | CM Home                    |              |
| <ul> <li>Change User Password</li> </ul> | Css Home                   |              |
| <ul> <li>List All Users</li> </ul>       | CT User                    | Yes v        |
| <ul> <li>Modify Default Users</li> </ul> | Department Number          |              |

If the Security Database (SDB) is enabled on Application Enablement Services, set the Calabrio user account to Unrestricted Access to enable any device (station, ACD extension, DMCC virtual station) to be used implicitly. This step avoids the need to duplicate administration.

Navigate to Security  $\rightarrow$  Security Database  $\rightarrow$  CTI Users  $\rightarrow$  List All Users and select the calabrio user and click Edit.

| AE Services<br>Communication Manager<br>Interface | CTI Users      |             |              |           |
|---------------------------------------------------|----------------|-------------|--------------|-----------|
| High Availability                                 | <u>User ID</u> | Common Name | Worktop Name | Device ID |
| Licensing                                         | O acqueon      | acqueon     | NONE         | NONE      |
| Maintenance                                       |                |             |              |           |
| Networking                                        | O calabrio     | calabrio    | NONE         | NONE      |
| Security                                          | Calabrio7      | calabrio7   | NONE         | NONE      |
| Account Management                                | Ofil           | fil         | NONE         | NONE      |
| > Audit                                           |                |             | NONE         | NONE      |
| Certificate Management                            | O interop      | interop     |              |           |
| Enterprise Directory                              | O scoredata    | scoredata   | NONE         | NONE      |
| > Host AA                                         | O sureconnect  | sureconnect | NONE         | NONE      |
| ▶ PAM                                             | Edit List All  |             |              |           |
| Security Database                                 |                |             |              |           |

List All Users

On the **Edit CTI User** panel, check the **Unrestricted Access** box and click the **Apply Changes** button. Click **Apply** when asked to confirm the change on the **Apply Changes to CTI User Properties** dialog (not shown).

| Security   Security Database   CT                         | I Users   List All Users                    |                                                                      | Home   Help   Logout |
|-----------------------------------------------------------|---------------------------------------------|----------------------------------------------------------------------|----------------------|
| AE Services     Communication Manager     Interface       | Edit CTI User                               | User ID                                                              | calabrio7            |
| High Availability  Licensing  Maintenance                 | user Frume.                                 | Common Name<br>Worktop Name<br>Unrestricted Access                   | calabrio7<br>NONE ~  |
| Networking     Security     Account Management            | Call and Device Control:                    | Call Origination/Termination and<br>Device Status                    | None 🗸               |
| Audit     Certificate Management     Enterprise Directory | Call and Device Monitoring:                 | Device Monitoring<br>Calls On A Device Monitoring<br>Call Monitoring | None ~               |
| Host AA PAM Security Database Control                     | Routing Control:<br>Apply Changes Cancel Cl | Allow Routing on Listed Devices                                      | None 🗸               |

### 6.3. Confirm TSAPI and DMCC Licenses

Calabrio uses a DMCC (VALUE\_AES\_DMCC\_DMC) license for each recording port. Additionally, a TSAPI Basic (VALUE\_AES\_TSAPI\_USERS) license is used for each agent station being monitored. If the licensed quantities are not sufficient for the implementation, contact the Avaya sales team or business partner for a proper license file.

From the left pane menu on Application Enablement Services Management Console, click Licensing  $\rightarrow$  WebLM Server Access (not shown). A Web License Manager login window is displayed (not shown). Enter proper credentials to log in. Click Licensed products  $\rightarrow$ APPL\_ENAB  $\rightarrow$  Application\_Enablement from the left pane. The Application Enablement Services license is displayed in the right pane. Ensure that there are enough Device Media and Call Control and TSAPI Simultaneous Users licenses available.

| <ul> <li>Application_Enablement</li> </ul> |                                                             |                 |                   |  |  |  |
|--------------------------------------------|-------------------------------------------------------------|-----------------|-------------------|--|--|--|
| View license capacity                      | License File Host IDs:                                      |                 |                   |  |  |  |
| View peak usage                            | 1                                                           |                 |                   |  |  |  |
| ASBCE                                      | Licensed Features                                           |                 |                   |  |  |  |
| ▶Session_Border_Controller_E_AE            | · · · · · · · · · · · · · · · · · · ·                       |                 |                   |  |  |  |
| CE                                         | 13 Items 🛛 🍣 🗆 Show 🛛 All 🖂                                 |                 |                   |  |  |  |
| ► COLLABORATION_ENVIRONMENT                | Feature (License Keyword)                                   | Expiration date | Licensed capacity |  |  |  |
| COMMUNICATION_MANAGER                      | Device Media and Call Control<br>VALUE_AES_DMCC_DMC         | permanent       | 1000              |  |  |  |
| ►Call_Center                               | AES ADVANCED LARGE SWITCH<br>VALUE AES AEC LARGE ADVANCED   | permanent       | 16                |  |  |  |
| Communication_Manager                      | AES HA LARGE                                                |                 |                   |  |  |  |
| PRESENCE_SERVICES                          | VALUE_AES_HA_LARGE                                          | permanent       | 16                |  |  |  |
| Presence_Services                          | AES ADVANCED MEDIUM SWITCH<br>VALUE_AES_AEC_MEDIUM_ADVANCED | permanent       | 16                |  |  |  |
| SYSTEM_MANAGER                             | Unified CC API Desktop Edition                              | permanent       | 1000              |  |  |  |
| ►System_Manager                            | VALUE_AES_AEC_UNIFIED_CC_DESKTOP                            | permanent       | 1000              |  |  |  |
| SessionManager                             | CVLAN ASAI<br>VALUE_AES_CVLAN_ASAI                          | permanent       | 16                |  |  |  |
| ▶SessionManager                            | AES HA MEDIUM                                               | permanent       | 16                |  |  |  |
| Utility_Services                           | VALUE_AES_HA_MEDIUM                                         | permanent       |                   |  |  |  |
| ►Utility_Services                          | AES ADVANCED SMALL SWITCH<br>VALUE_AES_AEC_SMALL_ADVANCED   | permanent       | 16                |  |  |  |
| Uninstall license                          | DLG<br>VALUE AES DLG                                        | permanent       | 16                |  |  |  |
| Server properties                          | TSAPI Simultaneous Users                                    | permanent       | 1000              |  |  |  |
| Shortcuts                                  | VALUE_AES_TSAPI_USERS                                       |                 |                   |  |  |  |
| Help for Licensed products                 | CVLAN Proprietary Links<br>VALUE_AES_PROPRIETARY_LINKS      | permanent       | 16                |  |  |  |
|                                            |                                                             |                 | SmallServerTypes: |  |  |  |

# 7. Configure Calabrio One

The initial configuration of the Calabrio server is typically performed by Calabrio technicians or authorized installers. These Application Notes will only cover the steps necessary to configure the Calabrio solution to interoperate with Communication Manager and Application Enablement Services. Configuration in this section was performed with the assistance from a Calabrio engineer.

The steps include:

- Configuration of the Application Enablement Interfaces SMS
- Installation of the Data Server
- Configuration of the Data Server
- Configuration of the Application Enablement Interfaces DMCC
- Configuration of Device Associations

C

The configuration of the Calabrio server is performed using Calabrio One web interface. Access the web interface via a browser to the IP Address of Calabrio One server. Log on using appropriate credentials.

|                      | ABRIC             |
|----------------------|-------------------|
| Englist              | h 🛃               |
|                      |                   |
| Username<br>Password | Required Required |
|                      | n Single Sign-on  |
|                      | Forgot Password?  |

#### 7.1. Configuration of the Application Enablement Interfaces – SMS

From the **Dashboard**, navigate to **Application Management** → **ACD Configuration**.

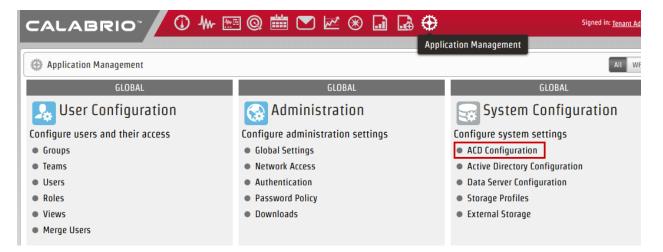

On the **ACD Configuration** page, select **Add** to add a new ACD. Select **Avaya CM with Contact Center Elite** from the **Select ACD** drip down menu and type in a **Name** for the ACD.

| Select ACD                    | ACD Details                 | 1 |
|-------------------------------|-----------------------------|---|
| ACD                           | Select ACD                  |   |
| CM7AES7 (ACD ID: 5)           | I with Contact Center Elite |   |
| Generic (Default) (ACD ID: 1) | Name<br>CM7AES7             |   |
| Add Edit Delete               |                             |   |

Configure the ACD as shown below:

- **SMS SERVER URL:** Type in the SMS Server URL for the AES.
- COMMUNICATION MANAGER IP ADDRESS: Communication Manager IP Address
- COMMUNICATION MANAGER LOGIN & PASSWORD: As configured in Section 5.5
- VIRTUAL EXTENSION PREFIX: Type in DMCC

Add the other configuration as instructed by a Calabrio. Select **Save** once done.

# ACD Configuration

Save

## Avaya CM with Contact Center Elite Configuration

AE Services SMS Information.

SMS SERVER URL

https://10.64.150.19

#### Avaya Communication Manager Information

Avaya Communication Manager Information

#### COMMUNICATION MANAGER IP ADDRESS

10.64.150.14

COMMUNICATION MANAGER LOGIN

calabrio

COMMUNICATION MANAGER PASSWORD

•••••

VIRTUAL EXTENSION PREFIX

DMCC

In the Application Enablement Services Information section:

- Type in the hostname of Communication Manager in SWITCH CONNECTION NAME
- FOR HOSTNAME / IP ADDRESS, type in the IP Address of AES
- Configure the default DMCC Port in the **PORT** field, 4721

#### Application Enablement Services Information

SWITCH CONNECTION NAME

The name to use to identify the switch being used with AES. Note: The Connection Name is case-sensitive in AES

cm15014

HOSTNAME / IP ADDRESS

10.64.150.19

PORT

4721

Use Secure Connection

#### **User Credentials**

Update

| USER | NAME |
|------|------|
|      |      |

calabrio7

PASSWORD

•••••

This saves the changes to this server. Use the save above to save the whole form.

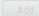

Delete Reset Server

#### 7.2. Installation of the Data Server

From the **Application Management** page, select **Downloads.** 

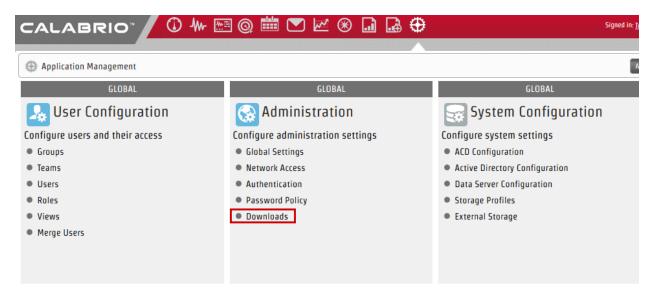

From the **Downloads** page, select **Calabrio One Data Server** to download the Data Server. Install the Data Server on the Calabrio One server.

# Downloads

Use this page to access the Calabrio ONE installers available to you. Click the desired installer to download i it and follow the instructions in the installation wizard.

#### Available Installers

Calabrio One Data Server

Calabrio One Smart Desktop

#### 7.3. Configuration of the Data Server

Navigate to Application Management → Data Server Configuration.

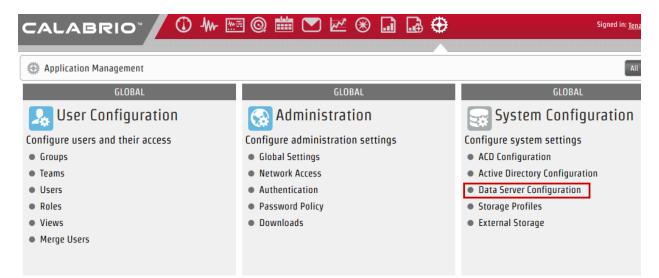

On the **Data Server Configuration** page, select the name of the Data Server to be configured. Check box for **Enable Sync** and **Enable Capture** (not shown) and choose the ACD configured in previous step to retrieve the data from.

| Data Server Configuration        | Save | Test Connection | Remove |
|----------------------------------|------|-----------------|--------|
| Select Data Server Configuration |      |                 |        |
| AvayaLabD57                      |      |                 |        |
| Display Name                     |      |                 |        |
| AvayaLabDS7                      |      |                 |        |

#### Regional Data Server ACD Sync Settings

| Basic Filter                     |   | Basic Filte | 21         |
|----------------------------------|---|-------------|------------|
| Available ÷<br>Generic (Default) |   | CM7AES7     | Assigned + |
|                                  |   |             |            |
|                                  | - |             |            |
|                                  |   |             |            |
|                                  |   |             |            |

#### Regional Data Server ACD Capture Settings

#### Enable Capture

Enable Sync

Continuing from above, check box for **Enable CTI Signaling** and type in the IP Address of Data Server being configured. Check box for **Enable Audio Recording**. Enter the IP Address of the Recording server and the path to where recordings should be sent to for processing.

**Note:** The Data Server can be installed on multiple machines and the functions split between them to increase performance. For this testing, the Data Server was installed on the same server running Calabrio One.

Select Test Connection to test this configuration, followed by Save.

| Data Server Configuration                                                                       |                                    | Save           | Test Connection       | Remove              | <u>Cancel</u> |
|-------------------------------------------------------------------------------------------------|------------------------------------|----------------|-----------------------|---------------------|---------------|
| Recording CTI Signaling Server Settings<br>CTI signaling is used for real-time type recordings  |                                    |                |                       |                     |               |
| Enable CTI Signaling                                                                            |                                    |                |                       |                     |               |
| Enter the hostname or IP Address of the Data Server whe client desktops.                        | ere this signaling service is inst | talled. Note:  | the address needs to  | be accessible by    | the           |
| 10.64.110.74                                                                                    | )                                  |                |                       |                     |               |
| Recording Capture Server Settings<br>Use for recording calls instead of/in addition to using Sm | nartDesktop                        |                |                       |                     |               |
| Enable Audio Recording                                                                          |                                    |                |                       |                     |               |
| Enter the hostname or IP Address of the Data Server whe accessible by the client desktops.      | ere this capture/voice record se   | erver is insta | lled/listening. Note: | the address need    | ls to be      |
| 10.64.110.74                                                                                    | ]                                  |                |                       |                     |               |
| Choose a directory where recording files will be temporar<br>Local System user credentials.     | rily stored before they are uplo   | aded. The sj   | pecified directory mu | ist be accessible b | oy the        |
| c:\SharedMedia                                                                                  |                                    |                |                       |                     |               |

#### 7.4. Configuration of the Application Enablement Interfaces – DMCC

From the Application Management page, select Telephony Groups.

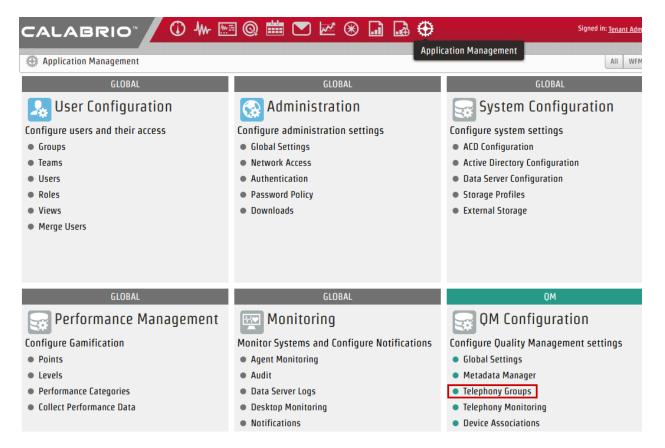

On the **Telephone Groups** page, Type in a **TELEPHONY GROUP NAME** and select **Avaya Communication Manager** from the **TELEPHONY GROUP PLATFORM TYPE** drop down menu. Select **Add.** 

| TELEPHONY GROUP NAME<br>Enter a unique name for the group.                            |  |  |  |  |
|---------------------------------------------------------------------------------------|--|--|--|--|
| AES7CM7                                                                               |  |  |  |  |
| TELEPHONY GROUP PLATFORM TYPE<br>Select the type of platform for this telephony group |  |  |  |  |
| Avaya Communication Manager                                                           |  |  |  |  |
| Add Update Reset Telephony Group                                                      |  |  |  |  |

In the Avaya Telephony Platform Configuration section:

- Select Use Static Password radio button and type in the password from Section 5.6.
- Select the ASSOCIATED AVAYA ACD as configured in previous section.
- Select a **DEVICE SYNCHRONZATION DATA SERVER.** This Data Server was preconfigured.

| Avaya Telephony Platform Configuration<br>Telephony Group Global Settings                           |
|----------------------------------------------------------------------------------------------------|
| DEVICE PASSWORD                                                                                     |
| Use Device Extension                                                                                |
| Use Static Password                                                                                 |
| •••••                                                                                               |
| Use Custom Pattern 🕜                                                                                |
| ASSOCIATED AVAYA ACD<br>Select the ACD used to synchronize devices and agents                       |
| CM7AES7 (ACD ID: 5)                                                                                 |
| Enable Free Seating<br>RECORDING SKILL HUNT GROUP<br>Enter the Skill Hunt Group Extension to record |
| Extension                                                                                           |
| DEVICE SYNCHRONIZATION DATA SERVER<br>Select the data server that will synchronize devices          |
| AvayaLabDS7                                                                                         |

Select the **Signaling** tab, type in a name for a **Signaling Group** and select **Add**.

| Telephony Groups                                                | Те | lephony G      | roups     | 5                     |   | Save     | Delete |
|-----------------------------------------------------------------|----|----------------|-----------|-----------------------|---|----------|--------|
| ✓ Telephony Groups                                              | 1. | Telephony 2.   | Signaling | 3. Recording          |   |          |        |
| <ul><li>✓ Signaling Groups</li><li>✓ Recording Groups</li></ul> |    |                |           |                       |   | Previous | Next   |
|                                                                 |    | Signaling Grou | ips       |                       |   |          |        |
|                                                                 |    | Name           |           | Telephony Group       |   |          |        |
|                                                                 |    | AES7           | AES7CM7   |                       | ] |          |        |
|                                                                 |    | AES7           |           |                       |   |          |        |
|                                                                 |    | Add Update     |           | Reset Signaling Group |   |          |        |

- **PRIMARY QM SIGNALING DATA SERVER:** Type in the IP Address of Calabrio One server
- **AES SERVER:** Type in the IP Address of AES

#### PRIMARY OM SIGNALING DATA SERVER

Select the Primary QM Signaling Server. This is a Data Server with the Recording CTI Signaling Server enabled.

| 10.64.110.74                                                       |    |
|--------------------------------------------------------------------|----|
| AES SERVER<br>Select the primary AES server for this Signaling Gro | up |
| 10.64.150.19                                                       |    |
| Select the backup AES server for this Signaling Grou               | ıp |
| Choose                                                             | •  |

Select the **Recording** tab, type in a name for a **Recording Group** and select **Add**.

| Tele    | phony                                   | Groups                    |                    | Save     | Delete |
|---------|-----------------------------------------|---------------------------|--------------------|----------|--------|
| 1. Tele | ephony                                  | 2. Signaling              | 3. Recording       |          |        |
|         |                                         |                           |                    | Previous | Next   |
| Re      | ecording Gr                             | roups Settings            | i                  |          |        |
| 1       | Record Group                            | Signaling Group           | Telephony Group    |          |        |
| A       | IES7                                    | AES7                      | AES7CM7            |          |        |
| En      | CORDING GROUP<br>ter a unique na<br>ES7 | NAME<br>ame for the group |                    |          |        |
|         | Add Updat                               | e Delete Res              | et Recording Group |          |        |

Select the **Recording Group** from that is being configured and set **Priority** to **Primary.** Select **Save** once done.

# **Telephony Groups**

| Recording L  | roups Assignm   | ent       |
|--------------|-----------------|-----------|
| Hostname     | Recording Group | Priority  |
| 10.64.110.74 | AES7 ~          | Primary ~ |
|              |                 |           |

Save

### 7.5. Configuration of Device Associations

Navigate to **Application Management** → **Device Assosications.** 

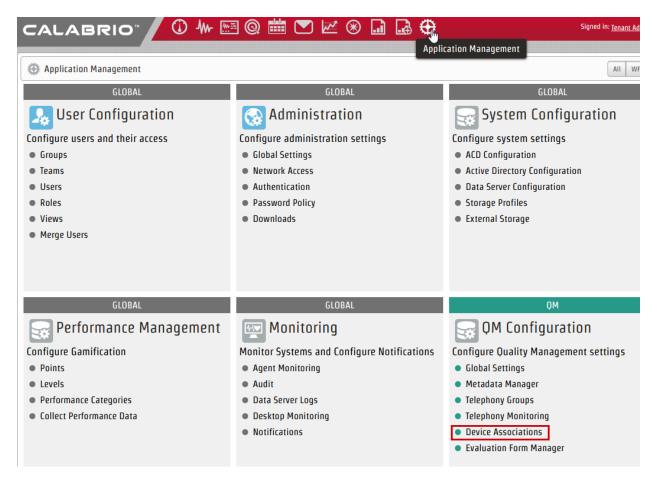

Configure the device association as needed. During the compliance test, the following extensions were configured to be recorded.

## **Device Associations**

| Avaya Phone  | Device       | AES7CM         | 7             | 📮 🦳 📮 🔲 Include Unconfigured De |               |             |              |                  |                 |  |
|--------------|--------------|----------------|---------------|---------------------------------|---------------|-------------|--------------|------------------|-----------------|--|
| Device Types |              | Telephony      | Group         | Filt                            | er            |             |              |                  |                 |  |
|              |              |                |               |                                 |               |             |              | Search <u>Ca</u> | ncel Rese       |  |
| Q New or R   | efine Search | Import Devices | Export Device | es                              |               |             | 20           |                  | 1 of 1 🔸        |  |
| Configured   | Device Name  | Device Type    | Extension     | Virtual Exte                    | Agent         | Telephony G | Signaling Gr | Recording G      | Recording Ty    |  |
| Yes          | 53000        | Avaya Phone    | 53000         | 55553 ~                         | Analog Agen ~ | AES7CM7     | AES7         | AES7 ~           | Single Step ( ~ |  |
| Yes          | 53001        | Avaya Phone    | 53001         | ~                               | IP Agent1 🗸   | AES7CM7     | AES7         | AES7 ~           | Multiple Regi   |  |
| Yes          | 53002        | Avaya Phone    | 53002         | ~                               | IP Agent2 🗸   | AES7CM7     | AES7         | AES7 ~           | Multiple Regi   |  |
| Yes          | 53101        | Avaya Phone    | 53101         | 55551 ~                         | SIP Agent1 🗸  | AES7CM7     | AES7         | AES7 ~           | Single Step ( \ |  |
| Yes          | 53003        | Avaya Phone    | 53003         | ~                               | IP Agent3 🗸   | AES7CM7     | AES7         | AES7 ~           | Multiple Regi   |  |
|              |              | Avaya Phone    | 53102         | 55552 ~                         | SIP Agent2 ~  | AES7CM7     | AES7         | AES7 ~           | Single Step ( \ |  |

## 8. Verification Steps

#### 8.1. Verify AES

From the AES OAM page, navigate to Status  $\rightarrow$  Status and Control  $\rightarrow$  DMCC Service Summary. Verify the user configured in Section 6.2 is successfully connected to AES.

| <ul> <li>AE Services</li> <li>Communication Manager</li> <li>Interface</li> </ul> | DMC   | CC Service Summary - Session Sum                                                  | mary                            |                  |                              |                    |                                          |  |  |  |  |
|-----------------------------------------------------------------------------------|-------|-----------------------------------------------------------------------------------|---------------------------------|------------------|------------------------------|--------------------|------------------------------------------|--|--|--|--|
| High Availability                                                                 | Pleas | Please do not use back button                                                     |                                 |                  |                              |                    |                                          |  |  |  |  |
| ▶ Licensing                                                                       | E     | Enable page refresh every 60 v seconds                                            |                                 |                  |                              |                    |                                          |  |  |  |  |
| Maintenance                                                                       |       | ion Summary Device Summary                                                        |                                 |                  |                              |                    |                                          |  |  |  |  |
| ▶ Networking                                                                      |       | Generated on Thu Jun 27 16:00:36 MDT 2019                                         |                                 |                  |                              |                    |                                          |  |  |  |  |
| -<br>▶ Security                                                                   |       | vice Uptime:<br>ober of Active Sessions:                                          | 8 days, 4 hours 55 minutes<br>2 |                  |                              |                    |                                          |  |  |  |  |
|                                                                                   |       | Number of Active Sessions: 2<br>Number of Sessions Created Since Service Boot: 16 |                                 |                  |                              |                    |                                          |  |  |  |  |
| ▼ Status                                                                          |       | ber of Existing Devices:                                                          | 15                              |                  |                              |                    |                                          |  |  |  |  |
| Alarm Viewer                                                                      |       | ber of Devices Created Since Service                                              |                                 |                  |                              |                    |                                          |  |  |  |  |
| ▶ Logs                                                                            |       | Session ID                                                                        | <u>User</u>                     | Application      | <u>Far-end</u><br>Identifier | Connection<br>Type | <u># of Associated</u><br><u>Devices</u> |  |  |  |  |
| Log Manager                                                                       |       | BDA34533110605C95                                                                 |                                 |                  |                              | XML                |                                          |  |  |  |  |
| ▼ Status and Control                                                              |       | 4EE1CB3C6F11D7C-15                                                                | calabrio                        | cmapiApplication | 10.64.110.75                 | Unencrypted        | 6                                        |  |  |  |  |
| <ul> <li>CVLAN Service Summary</li> <li>DLG Services Summary</li> </ul>           |       | 927E9F32E949FDC93<br>FA680039D5FFD4A-34                                           | calabrio7                       | cmapiApplication | 10.64.110.74                 | XML<br>Unencrypted | 9                                        |  |  |  |  |
| DMCC Service Summary     Switch Conn Summary                                      | Ter   | rminate Sessions Show Terminated                                                  | Sessions                        |                  |                              |                    |                                          |  |  |  |  |

#### 8.2. Verify Calabrio One

Place a few calls between recorded extensions. Verify the recordings are available on the Calabrio One web interface.

| CA            |                                                | 210"        | € Ū            | ME Q I        |                   | ፼ ⊛ [                   | ) 🛃 🤅      | €                                     |               | Signed in:    | <u>Tenant Admir</u> |
|---------------|------------------------------------------------|-------------|----------------|---------------|-------------------|-------------------------|------------|---------------------------------------|---------------|---------------|---------------------|
|               | Recordings<br><sub>ype:</sub> Basic <u>Cus</u> | tom         |                |               |                   |                         |            |                                       |               |               |                     |
| All<br>Organi | zation <u>Name</u> Phe                         | Dine Number | All            |               | Today<br>Date Ran | ge <u>Specific Date</u> | Time Today | All Evaluations<br>Search Scope State |               |               |                     |
| -/w- R        | ecordings                                      |             |                |               |                   |                         |            |                                       |               | Sear          | ch Re               |
|               | w or Refine Sear                               | ch          |                |               | ¢ csv             | <b>%</b>                | e c (      |                                       | Results       | per page 20 💽 |                     |
| Conta         | Last Name                                      | First Name  | Calling Number | Called Number | Date              | Time                    | Rec        | ording Type                           | Call Duration | Contact Type  | Agent A             |
| 62            | Agent1                                         | IP          | 53102          | 53001         | 06/27/2019        | 03:03 PM                | Multiple   | Registration                          | 80:00:00      | Call          | 355                 |
| 61            | Agent2                                         | SIP         | 3035382001     | 50001         | 06/27/2019        | 03:03 PM                | Single     | Step Conf.                            | 00:00:15      | Call          | 3540                |
| 60            | Agent2                                         | SIP         | 53102          | 77777         | 06/27/2019        | 03:02 PM                | Single     | Step Conf.                            | 00:00:05      | Call          | 3540                |
| 59            | Agent1                                         | IP          | 53001          | 77777         | 06/27/2019        | 03:01 PM                | Multiple   | Registration                          | 00:00:13      | Call          | 3550                |
| 58            | Agent3                                         | IP          | 53001          | 50001         | 06/27/2019        | 02:47 PM                | Multiple   | Registration                          | 00:01:04      | Call          | 3550                |
| 57            | Agent1                                         | IP          | 53001          | 77777         | 06/27/2019        | 02:47 PM                | Multiple   | Registration                          | 00:01:34      | Call          | 3550                |
|               | A                                              | SIP         | 3035382001     | 50001         | 06/27/2019        | 02:38 PM                | Single     | Step Conf.                            | 00:00:34      | Call          | 3540                |
| 56            | Agent1                                         | SIF         | 0000002001     |               |                   |                         |            |                                       |               |               |                     |

KJA; Reviewed SPOC; 8/31/2019 Solution & Interoperability Test Lab Application Notes ©2019 Avaya Inc. All Rights Reserved.

| Mr Recordings |                  |            |                  |               |                  |          |                       |                    |              |  |  |  |
|---------------|------------------|------------|------------------|---------------|------------------|----------|-----------------------|--------------------|--------------|--|--|--|
| Q New         | or Refine Searc  | h          |                  |               | * <sup>4</sup> 6 | ÷ 🕑 🥲    | @ 🖹 👕 Re              | esults per page 20 |              |  |  |  |
| ontact E      | Last Name        | First Name | Calling Number   | Called Number | Date             | Time     | Recording Type        | Call Duration      | Contact Type |  |  |  |
| 61            | Agent2           | SIP        | 3035382001       | 50001         | 06/27/2019       | 03:03 PM | Single Step Conf.     | 00:00:15           | Call         |  |  |  |
| 60            | Agent2           | SIP        | 53102            | 77777         | 06/27/2019       | 03:02 PM | Single Step Conf.     | 00:00:05           | Call         |  |  |  |
| 59            | Agent1           | IP         | 53001            | 77777         | 06/27/2019       | 03:01 PM | Multiple Registration | 00:00:13           | Call         |  |  |  |
| 58            | Agent3           | IP         | 53001            | 50001         | 06/27/2019       | 02:47 PM | Multiple Registration | 00:01:04           | Call         |  |  |  |
| 57            | Agent1           | IP         | 53001            | 77777         | 06/27/2019       | 02:47 PM | Multiple Registration | 00:01:34           | Call         |  |  |  |
| 56            | Agent1           | SIP        | 3035382001       | 50001         | 06/27/2019       | 02:38 PM | Single Step Conf.     | 00:00:34           | Call         |  |  |  |
| 55            | Agent2           | IP         | 53001            | 53002         | 06/27/2019       | 02:28 PM | Multiple Registration | 00:00:09           | Call         |  |  |  |
| 54            | Agent1           | IP         | 53101            | 53001         | 06/27/2019       | 02:27 PM | Multiple Registration | 00:00:35           | Call         |  |  |  |
| Con           | tact Information | ſ          | Associated Conta | cts           | Speech Analytics | Ĩ        | Transcription         | Desktop Analytics  | all          |  |  |  |
| 00:00:0       | 0                |            | 4                |               |                  |          |                       |                    |              |  |  |  |

Select a call of interest and double click to launch a playback window as shown below.

# 9. Conclusion

These Application Notes describe the procedures for configuring Calabrio One to monitor and record calls placed to and from agents and phones on Avaya Aura® Communication Manager. In the configuration described in these Application Notes, Calabrio uses the Device and Media Control Services and System Management Service of Avaya Aura® Application Enablement Services to perform recording. All feature and serviceability test cases were completed and passed with the observations noted in **Section 2.2**.

# 10. Additional References

Product documentation for Avaya products may be found at http://support.avaya.com.

- 1. Administering Avaya Aura® Communication Manager, Release 7.1.
- 2. Administering and Maintaining Avaya Aura® Application Enablement Services, Release 7.1.

Product documentation related to Calabrio One can be obtained directly from Calabrio.

#### ©2019 Avaya Inc. All Rights Reserved.

Avaya and the Avaya Logo are trademarks of Avaya Inc. All trademarks identified by ® and <sup>TM</sup> are registered trademarks or trademarks, respectively, of Avaya Inc. All other trademarks are the property of their respective owners. The information provided in these Application Notes is subject to change without notice. The configurations, technical data, and recommendations provided in these Application Notes are believed to be accurate and dependable, but are presented without express or implied warranty. Users are responsible for their application of any products specified in these Application Notes.

Please e-mail any questions or comments pertaining to these Application Notes along with the full title name and filename, located in the lower right corner, directly to the Avaya DevConnect Program at <u>devconnect@avaya.com</u>.